# **iPhone メール(iOS 15)IMAP 設定方法**

<メールソフトを手動で設定する>※新規でアカウントを作成する場合

**1. ホーム画面上の「設定」アイコンをタッ プします**

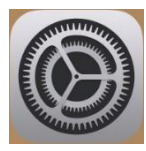

**2. 「設定」画面で「メール」をタップします**

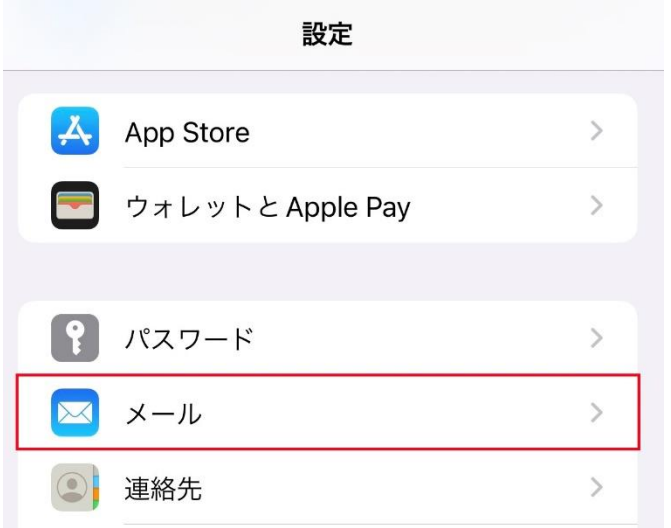

**3. 「メール」画面で「アカウントを追加」を タップします**

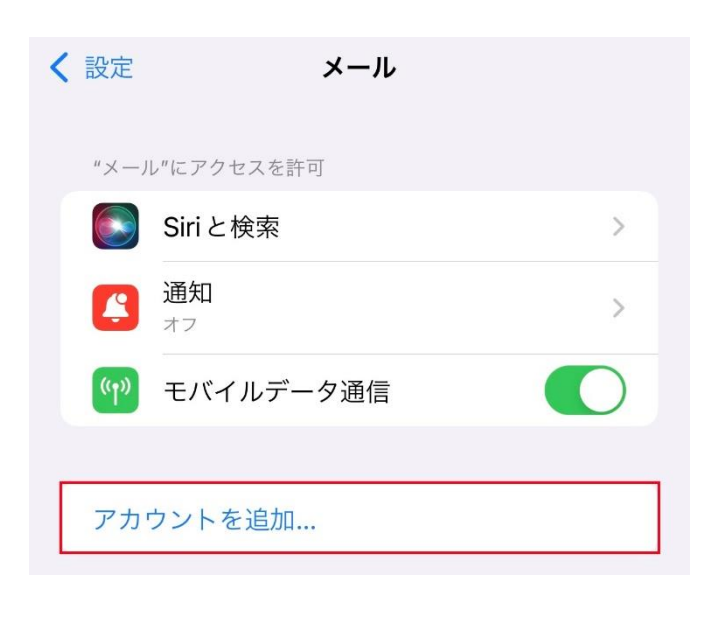

**4. 「アカウントを追加」画面で「その他」を タップします** くメール アカウントを追加

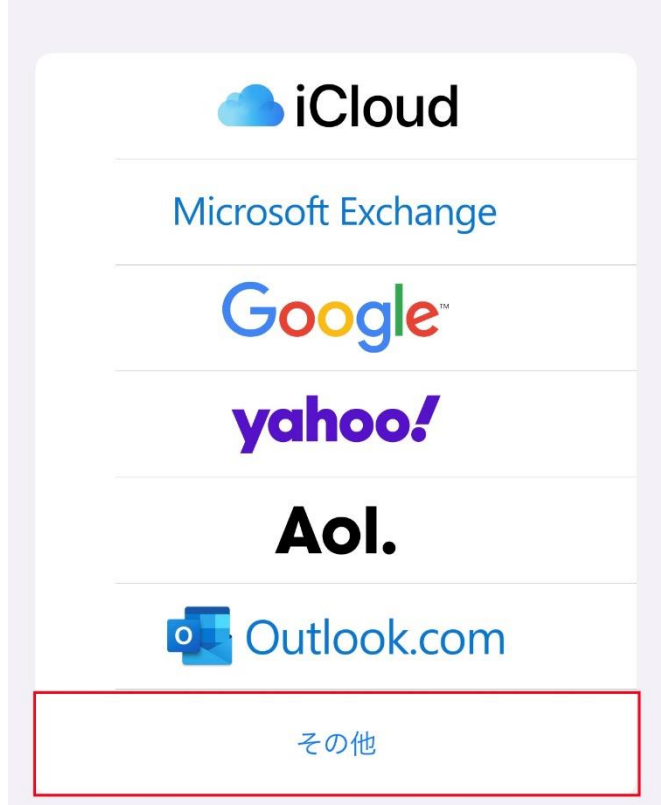

#### **5. 「アカウントを追加」画面で「メールアカ ウントを追加」をタップします**

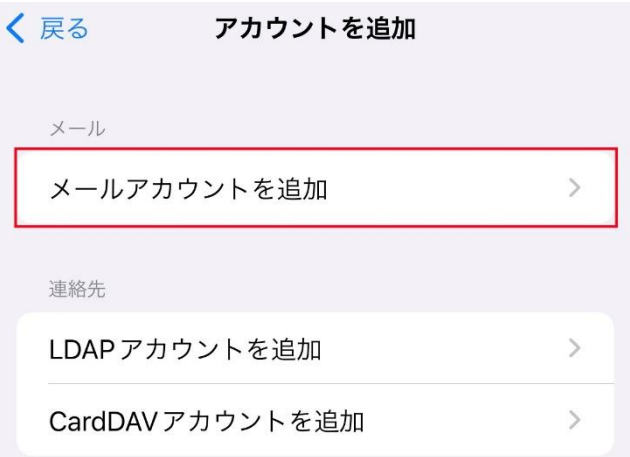

#### **6. 「新規アカウント」画面で以下のように設 定し、「次へ」をタップします**

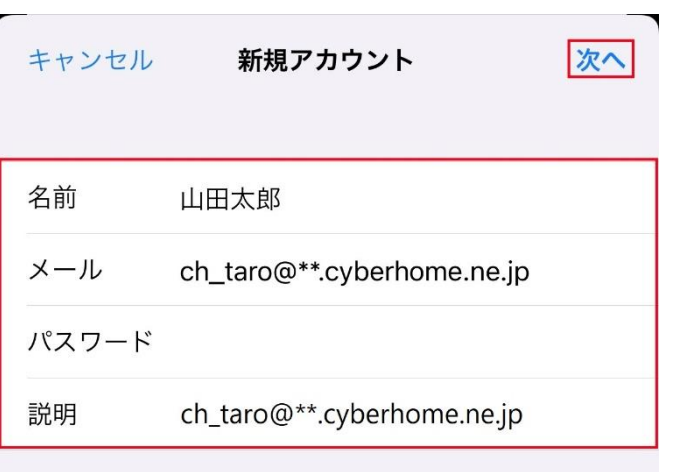

- 名前 : [名前]を入力(漢字、ローマ字等任意 のものを入力) 例)山田太郎 ※差出人名として表示されます
- ・ メール: [メールアドレス] を入力 例)[ch\\_taro@\\*\\*.cyberhome.ne.jp](mailto:ch_taro@**.cyberhome.ne.jp) ※@の後ろの"\*\*"は、お客様によって異なります
- ・ パスワード: [メールアドレスパスワード] を 入力 ※セキュリティ保護のため、パスワードは「●」で表示 されます
- 説明: [メールアドレス] 等わかりやすい内容 を入力 例)[ch\\_taro@\\*\\*.cyberhome.ne.jp](mailto:ch_taro@**.cyberhome.ne.jp) ※@の後ろの"\*\*"は、お客様によって異なります

## **7. 「アカウントを検索中」と表示されますの で、しばらくお待ちください**

※ アカウントを検索中 名前 山田太郎 メール ch\_taro@\*\*.cyberhome.ne.jp パスワード 説明 ch\_taro@\*\*.cyberhome.ne.jp

### **8. 「新規アカウント」画面が表示されたら、 「IMAP」を選択し、「受信メールサー バ」を以下のように設定します**

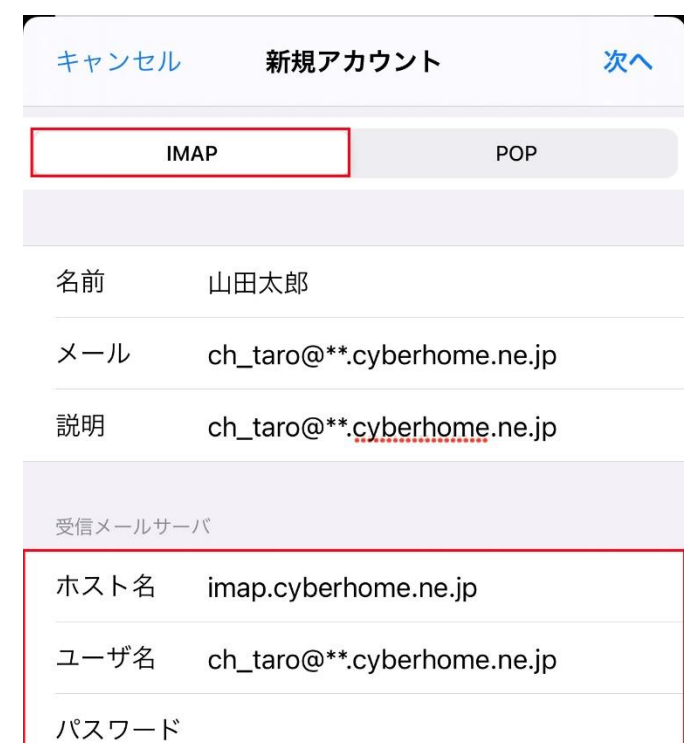

- ホスト名: imap.cyberhome.ne.jp を入力
- ・ ユーザ名: [メールアドレス] を入力 例) [ch\\_taro@\\*\\*.cyberhome.ne.jp](mailto:ch_taro@**.cyberhome.ne.jp) ※@の後ろの"\*\*"は、お客様によって異なります ・ パスワード: [メールアドレスパスワード] を 入力

※セキュリティ保護のため、パスワードは「●」で表示 されます

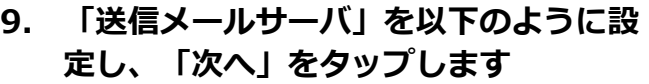

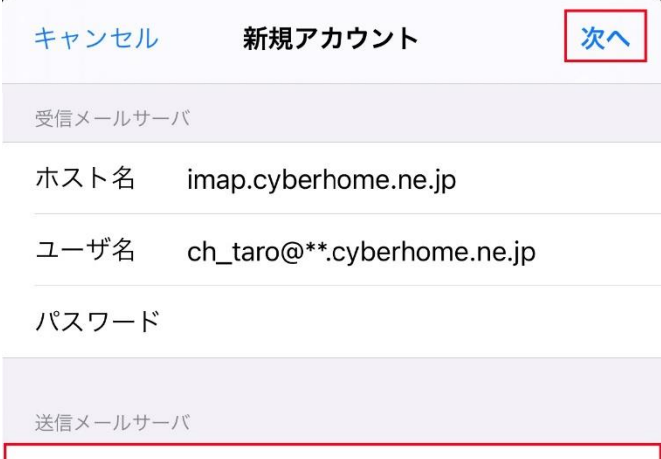

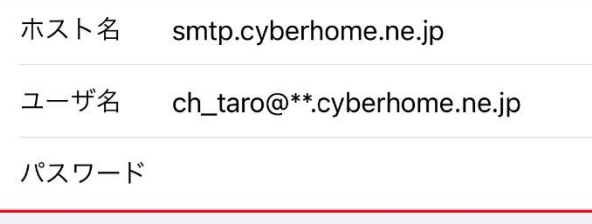

- ホスト名: smtp.cyberhome.ne.jp を入力
- ・ ユーザ名: [メールアドレス] を入力 例)[ch\\_taro@\\*\\*.cyberhome.ne.jp](mailto:ch_taro@**.cyberhome.ne.jp) ※@の後ろの"\*\*"は、お客様によって異なります
- ・ パスワード: [メールアドレスパスワード] を 入力 ※セキュリティ保護のため、パスワードは「●」で表示 されます

## **10. 「検証中」と表示されますので、しばら くお待ちください**

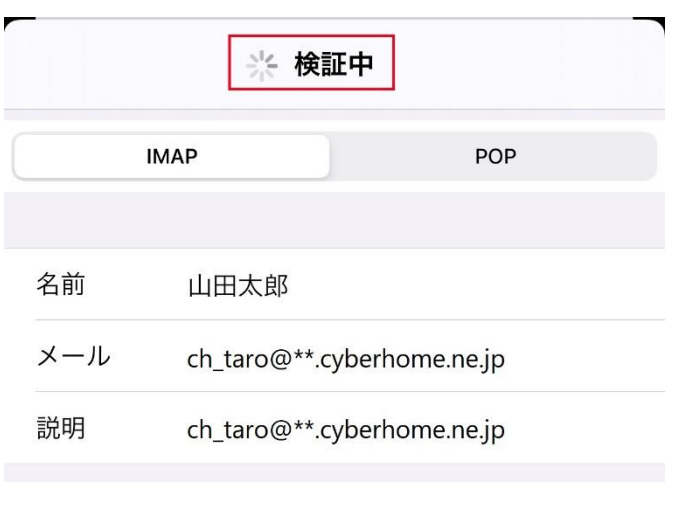

# **11. 「IMAP」画面が表示されたら、「保 存」をタップします**

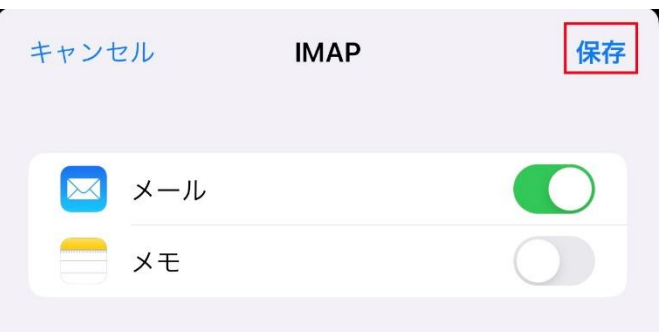

※「メモ」はお客様の任意で設定してください

# **12. 「メール」画面が表示されたら、「アカ ウント」をタップします**

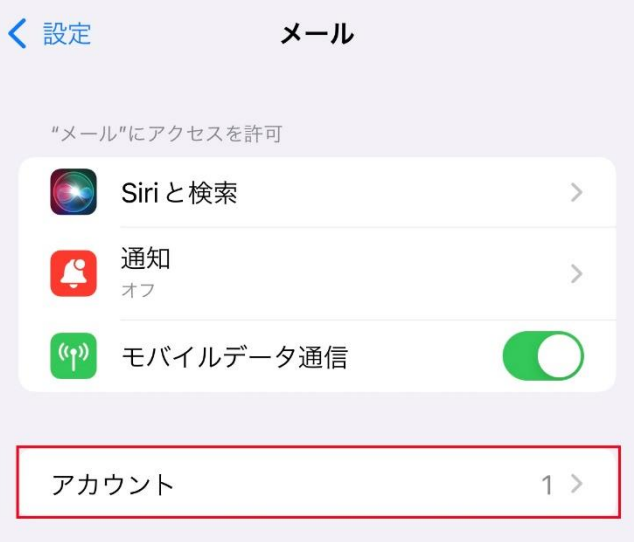

#### **13. 「アカウント」画面で新しく追加したア カウントをタップします**

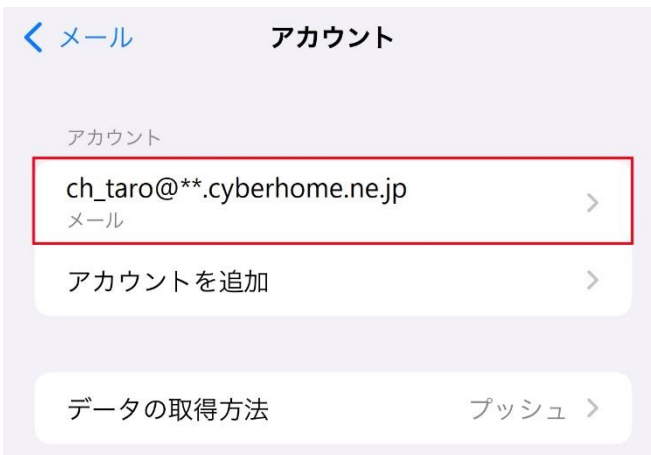

※「アカウント」画面に表示されるアカウント名称は 手順6にて「新規アカウント」画面で「説明」に入力 した内容が反映されますので、お客様によって 異なります

### **14. 表示された画面で「アカウント」をタッ プします**

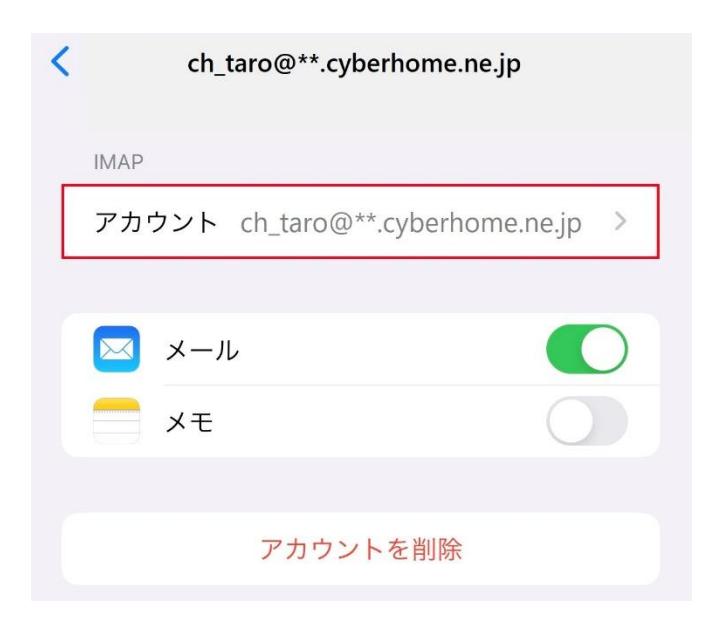

## **15. 「アカウント」画面で「SMTP」をタッ プします**

 $\overline{\phantom{a}}$ 

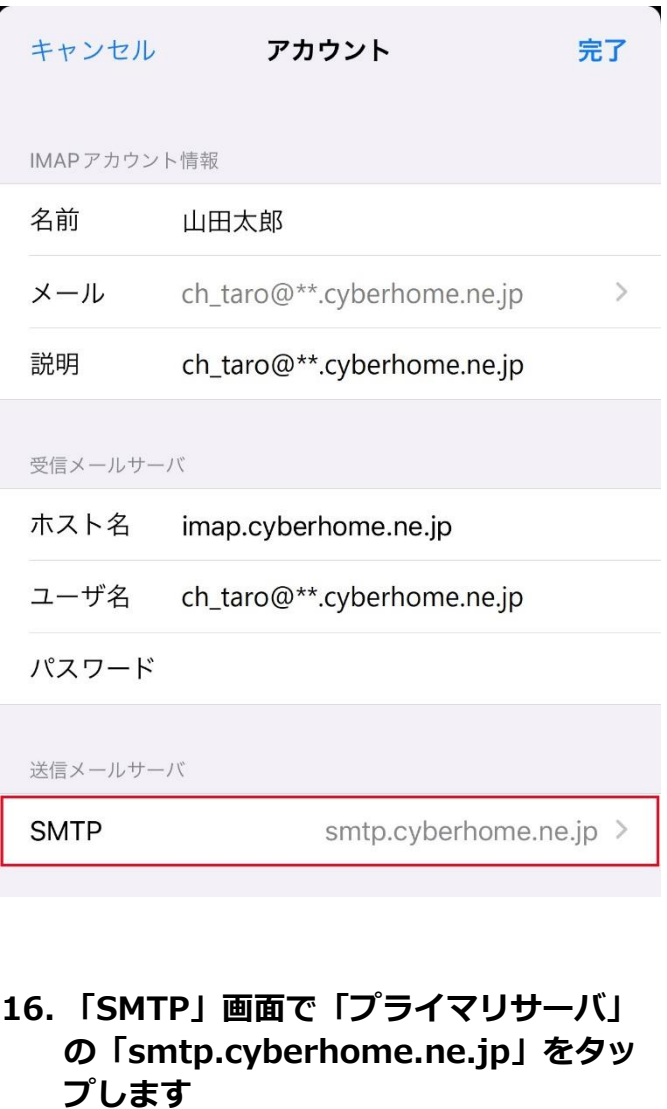

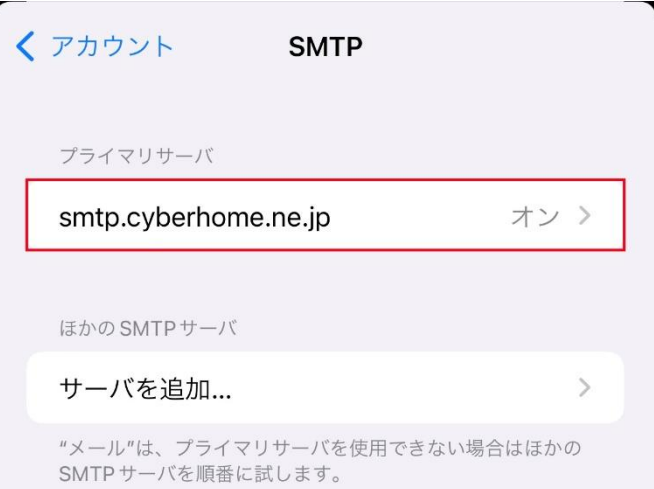

**17. 「smtp.cyberhome.ne.jp」画面で以 下のように設定し、「完了」をタップし ます**

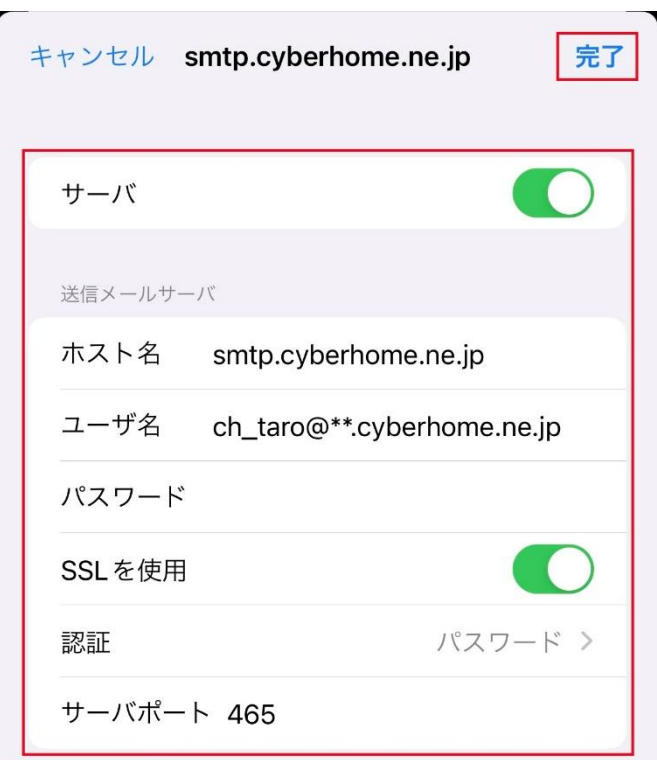

・ サーバ: 選択する

#### ■送信メールサーバ

- · ホスト名: smtp.cyberhome.ne.jp が入力さ れていることを確認
- ・ ユーザ名: [メールアドレス] が入力されてい ることを確認 例) ch\_taro@\*\*.cyberhome.ne.jp ※@の後ろの"\*\*"は、お客様によって異なります
- ・ パスワード: [メールアドレスパスワード] が 入力されていることを確認 ※セキュリティ保護のため、パスワードは「●」で表示 されます
- ・ SSL を使用: 選択する
- ・ 認証: パスワード が選択されていることを 確認
- ・ サーバポート: 465 を入力

## **18. 「検証中」と表示されますので、しばら くお待ちください**

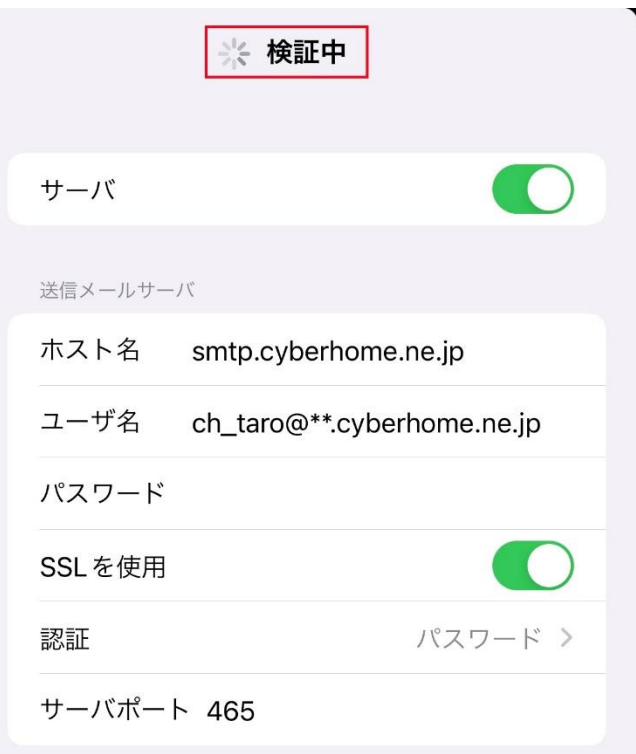

#### **19. 「SMTP」画面が表示されたら、「アカ ウント」をタップします**

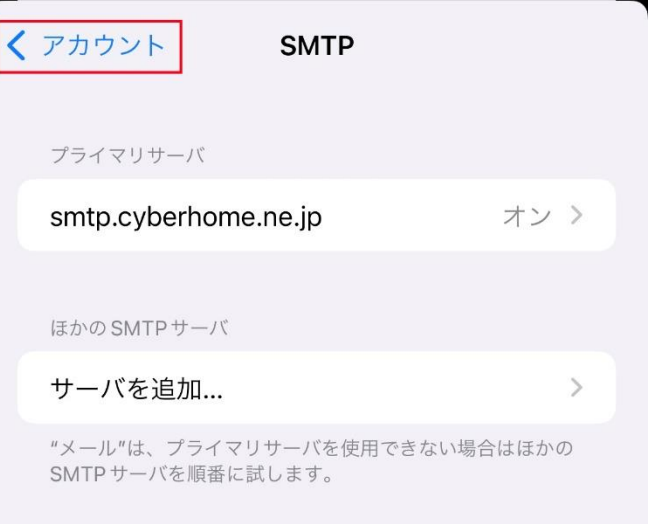

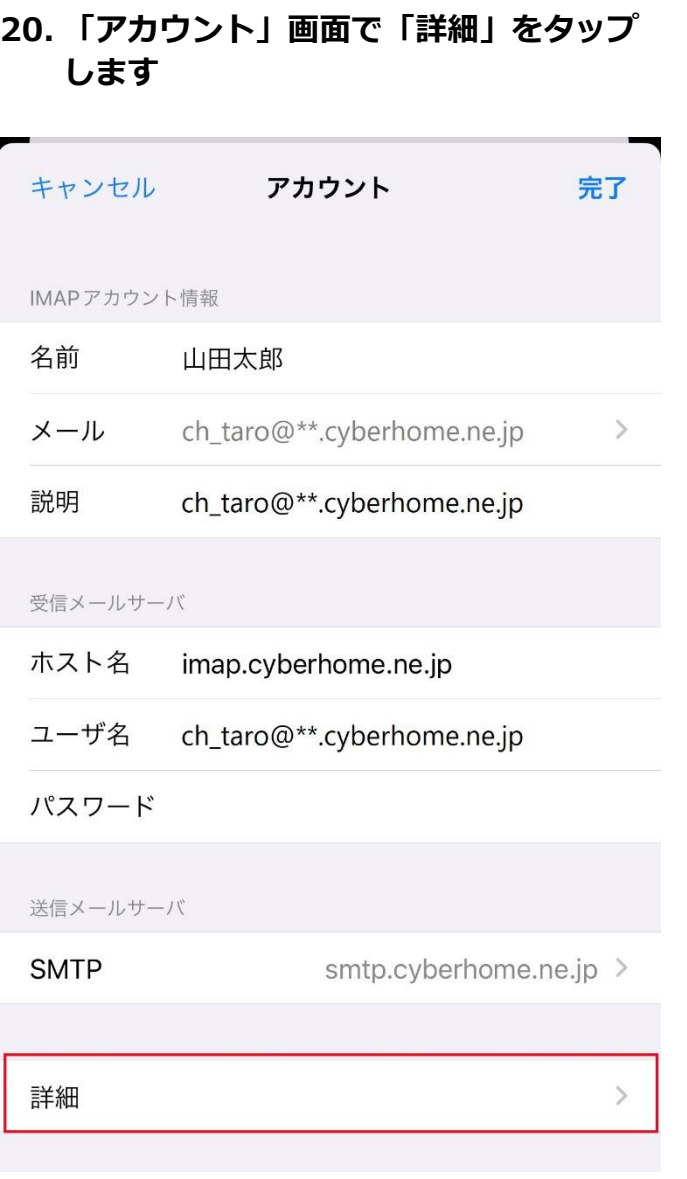

**21. 「詳細」画面で赤枠内を以下のように設 定し、「アカウント」をタップします ※「削除したメッセージの移動先」「削 除したメッセージ」「S/MIME」はお客 様の任意で設定してください** く アカウント 詳細 削除したメッセージの移動先:  $\checkmark$ 削除済メールボックス アーカイブメールボックス 削除したメッセージ 削除 1週間後 > 受信設定 SSLを使用 認証 パスワード > IMAPパス接頭辞 / サーバポート 993 S/MIME いいえ > 署名 デフォルトで暗号化 いいえ >

#### **■受信設定**

- ・ SSL を使用: 選択する
- ・ 認証: パスワード が選択されていることを確 認
- ・ IMAP パス接頭辞: 入力しない
- ・ サーバポート: 993 が入力されていることを 確認

# **22. 「アカウント」画面で「完了」をタップ して設定は完了です**

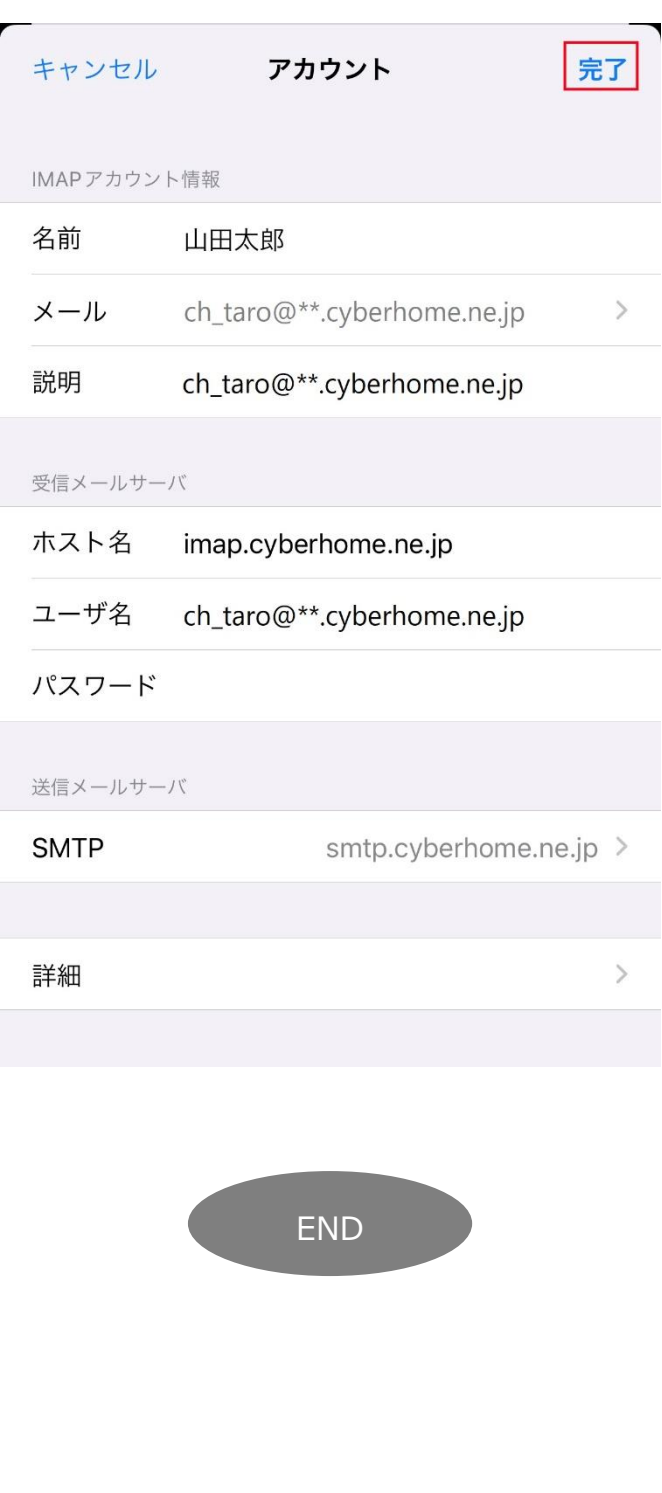

# **iPhone メール(iOS 15)IMAP 設定方法**

<メールソフトを手動で設定する>※作成済みアカウントの設定を変更する場合

**1. ホーム画面上の「設定」アイコンをタップ します**

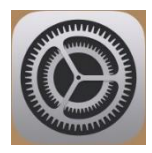

**2. 「設定」画面で「メール」をタップします**

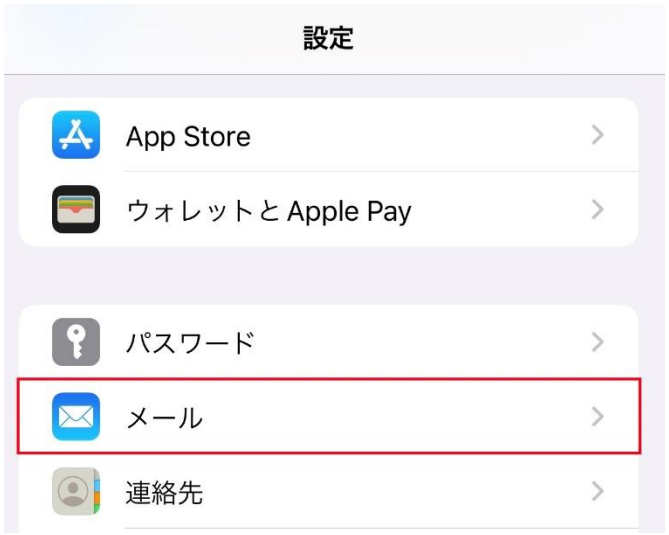

#### **3. 「メール」画面で「アカウント」をタップ します**

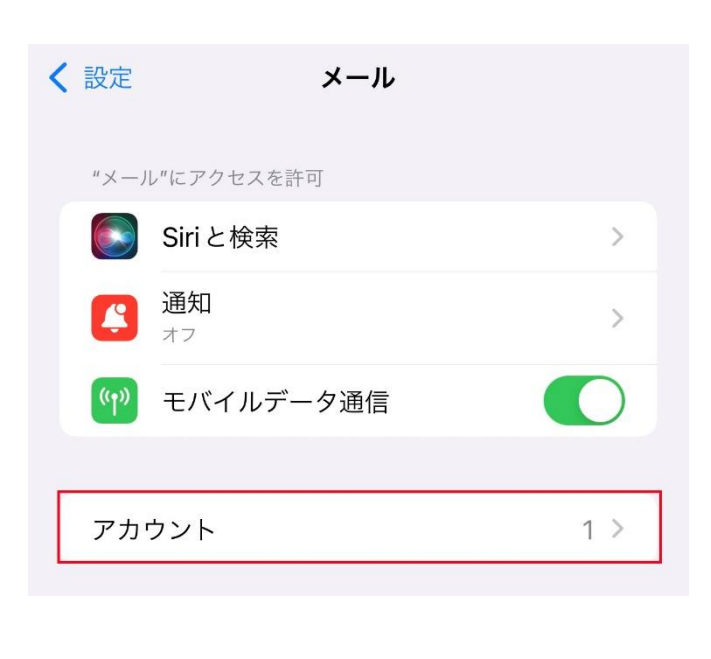

## **4. 「アカウント」画面で設定を変更したいア カウントをタップします**

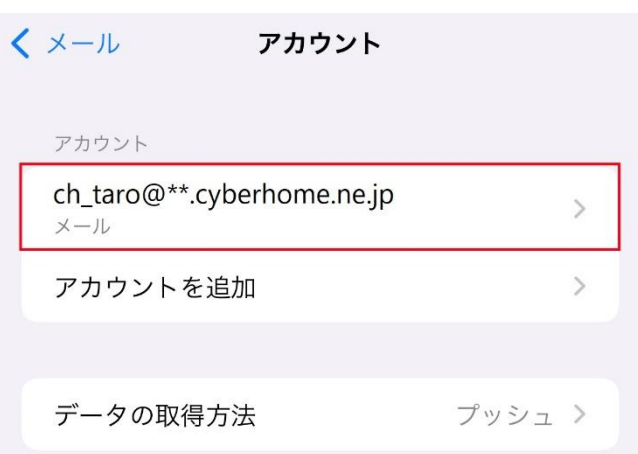

#### **5. 表示された画面で「アカウント」をタップ します**

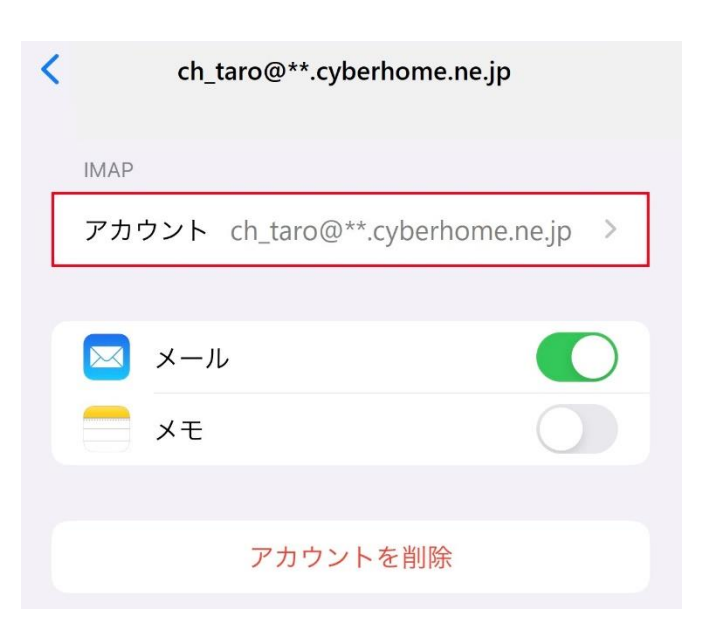

**6. 「アカウント」画面で「SMTP」をタップ します**

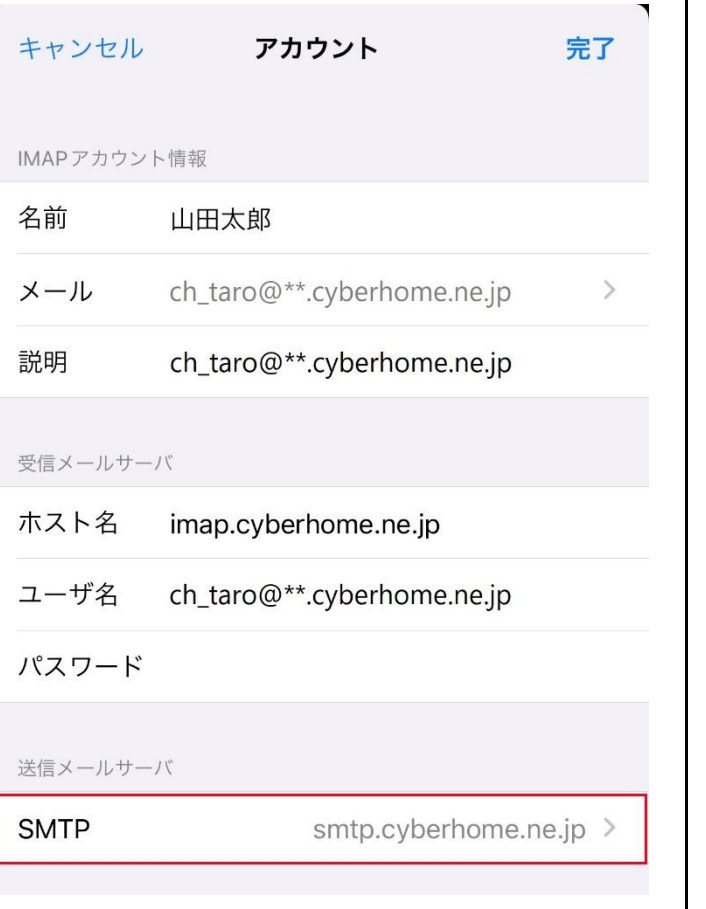

**7. 「SMTP」画面で「プライマリサーバ」の 「smtp.cyberhome.ne.jp」をタップし ます**

く アカウント **SMTP** プライマリサーバ smtp.cyberhome.ne.jp オン 〉 ほかのSMTPサーバ サーバを追加...  $\mathcal{P}$ "メール"は、プライマリサーバを使用できない場合はほかの SMTPサーバを順番に試します。

**8. 「smtp.cyberhome.ne.jp」画面で以下 のように設定し、「完了」をタップします**

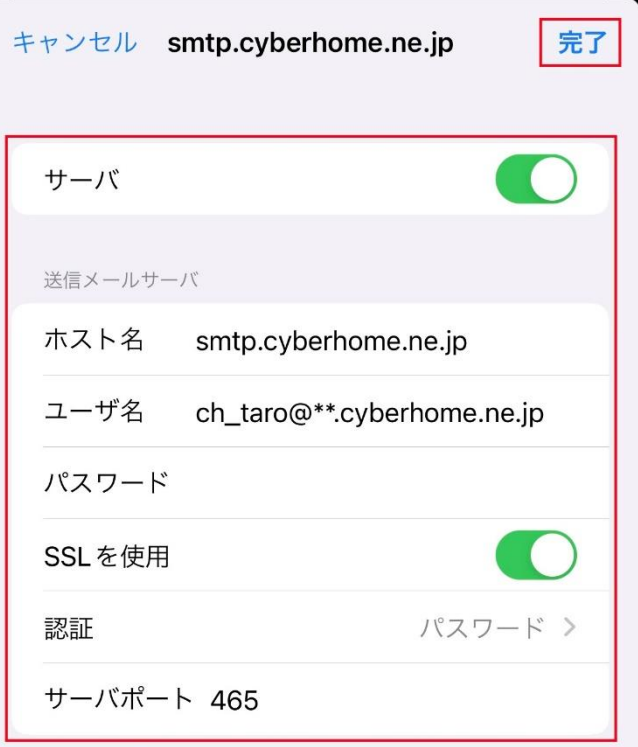

・ サーバ: 選択する

#### ■送信メールサーバ

- · ホスト名: smtp.cyberhome.ne.jp が入力さ れていることを確認
- ・ ユーザ名: [メールアドレス] が入力されてい ることを確認 例)ch\_taro@\*\*.cyberhome.ne.jp ※@の後ろの"\*\*"は、お客様によって異なります ・ パスワード: [メールアドレスパスワード] が
- 入力されていることを確認 ※セキュリティ保護のため、パスワードは「●」で表示 されます
- ・ SSL を使用: 選択する
- ・ 認証: パスワード が選択されていることを 確認
- ・ サーバポート: 465 を入力

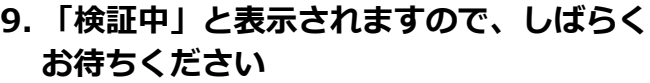

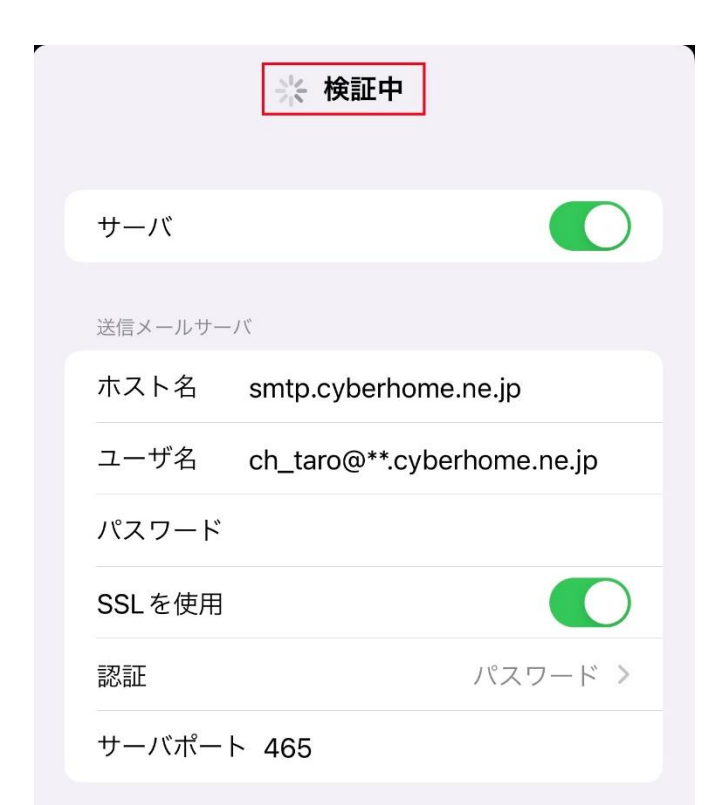

## **10. 「SMTP」画面が表示されたら、「アカ ウント」をタップします**

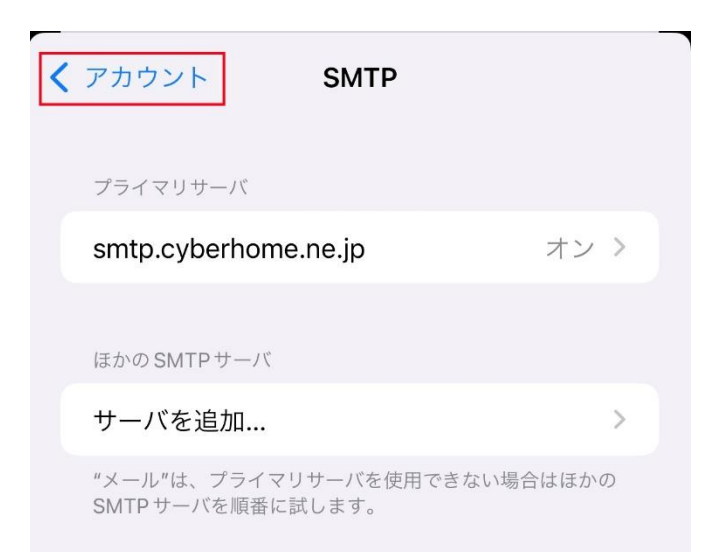

#### **11. 「アカウント」画面で「詳細」をタップ します**

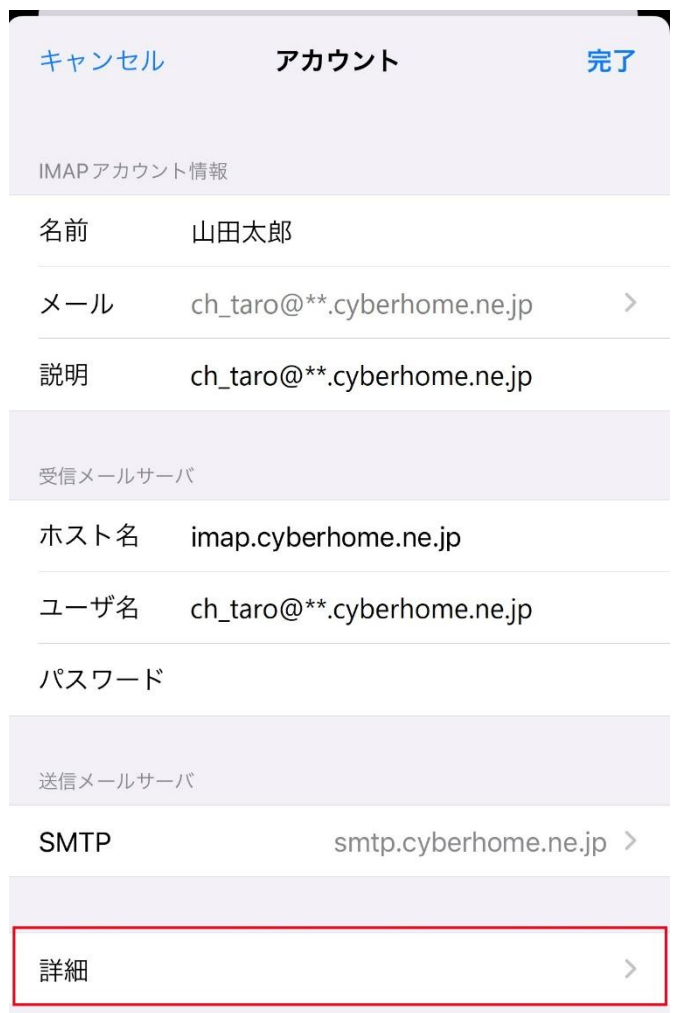

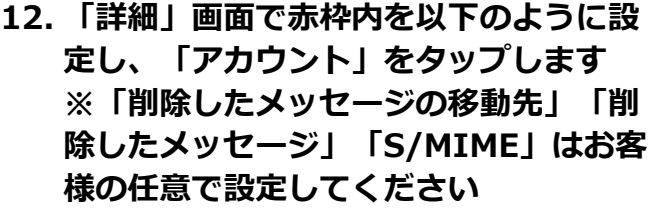

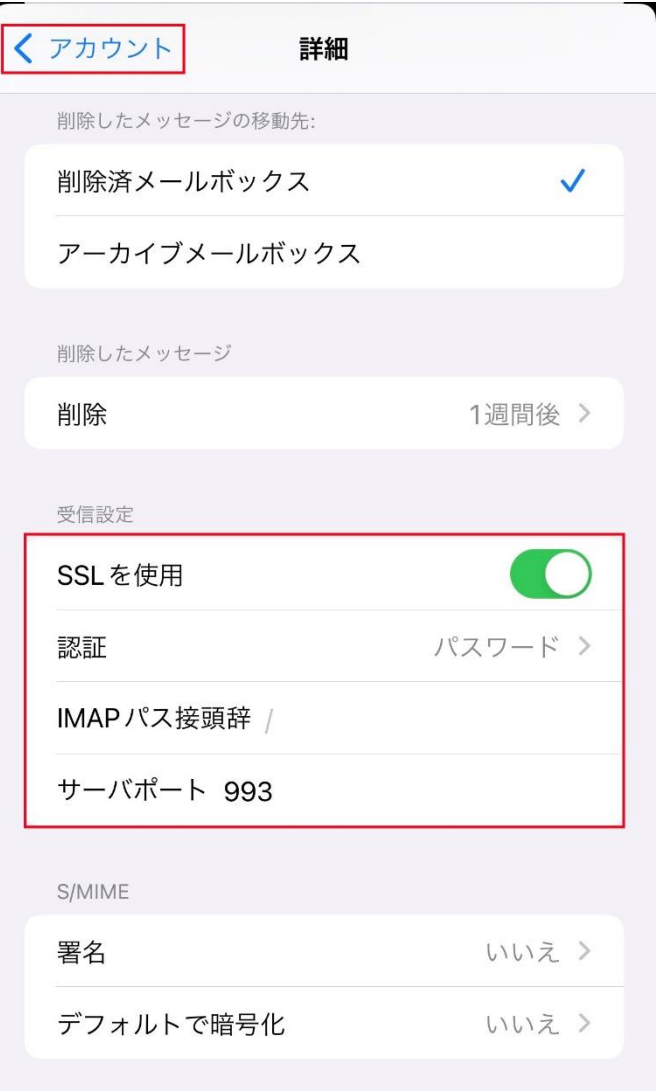

#### **■受信設定**

- ・ SSL を使用: 選択する
- ・ 認証: パスワード が選択されていることを確 認
- ・ IMAP パス接頭辞: 入力しない
- ・ サーバポート: 993 が入力されていることを 確認

# **13. 「アカウント」画面で「完了」をタップ して設定は完了です**

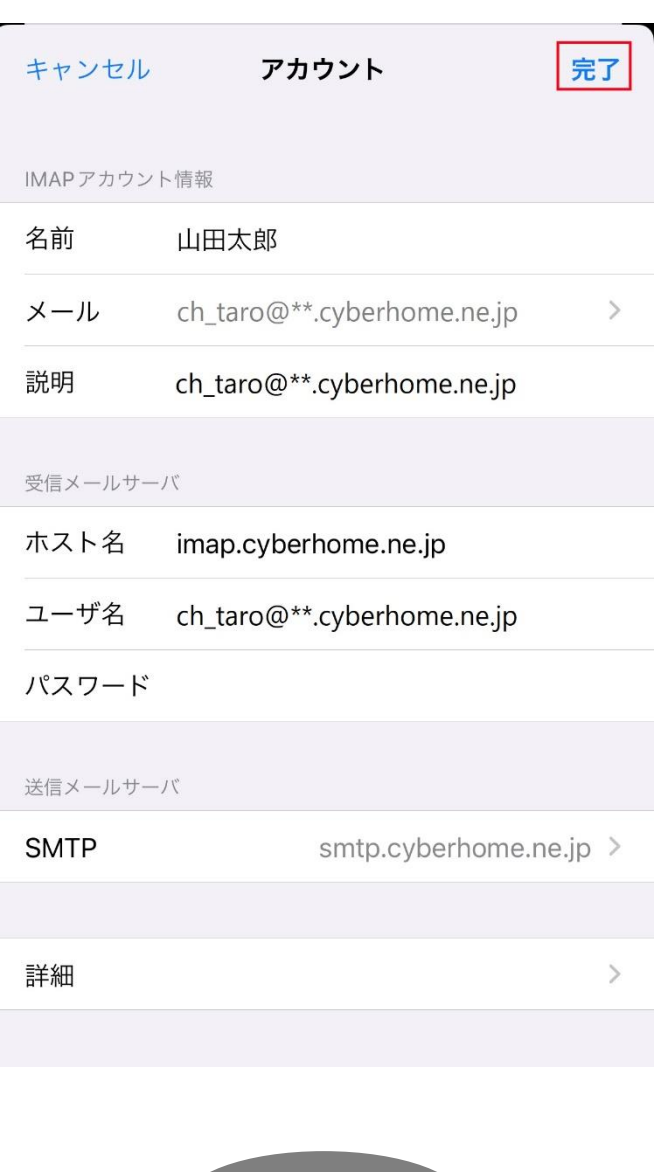

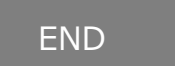